# UDPartage

**Joindre un mail reçu dans un nouveau mail**

[https://partage.ird.fr](https://partage.ird.fr/)

### **UD**Partage

[https://partage.ird.fr](https://partage.ird.fr/)

#### **Objectif**

Ce document a pour but de présenter la méthode à suivre pour joindre en pièce jointe d'un nouveau que vous allez envoyer, un mail que vous avez reçu.

#### **Joindre un mail reçu en pièce jointe d'un mail à envoyer.**

Dans la fenêtre de rédaction de votre nouveau mail, cliquer sur le symbole vau niveau du bouton joindre.

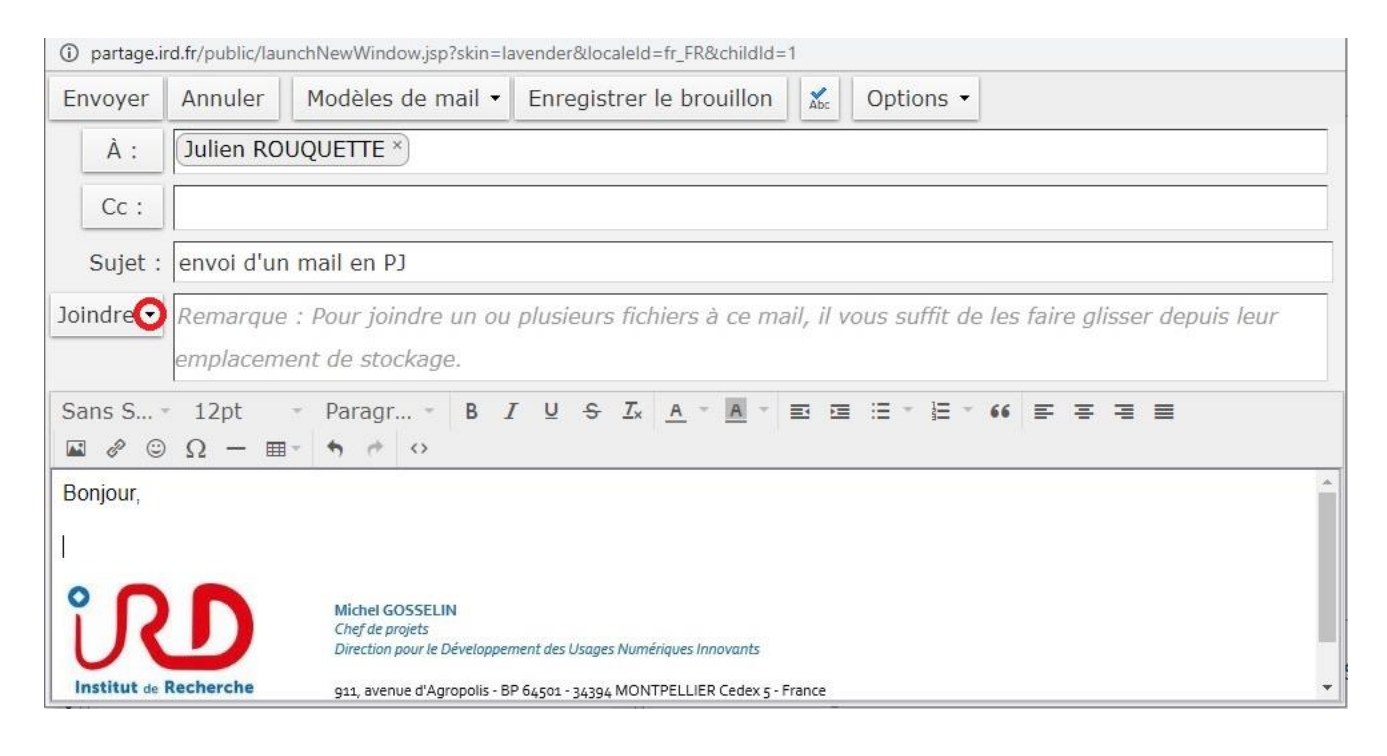

Cliquer sur « Mail »

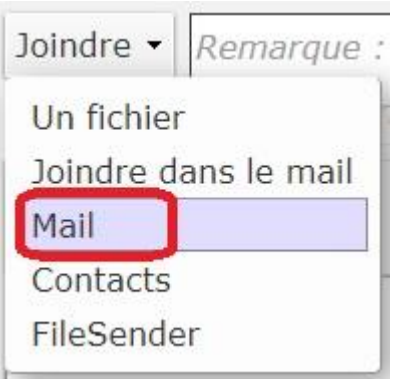

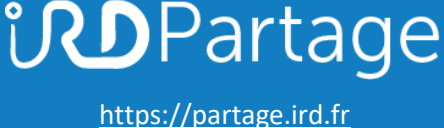

Sélectionner le dossier contenant le mail que vous souhaitez joindre (dossier iTOP pour notre exemple) **1**

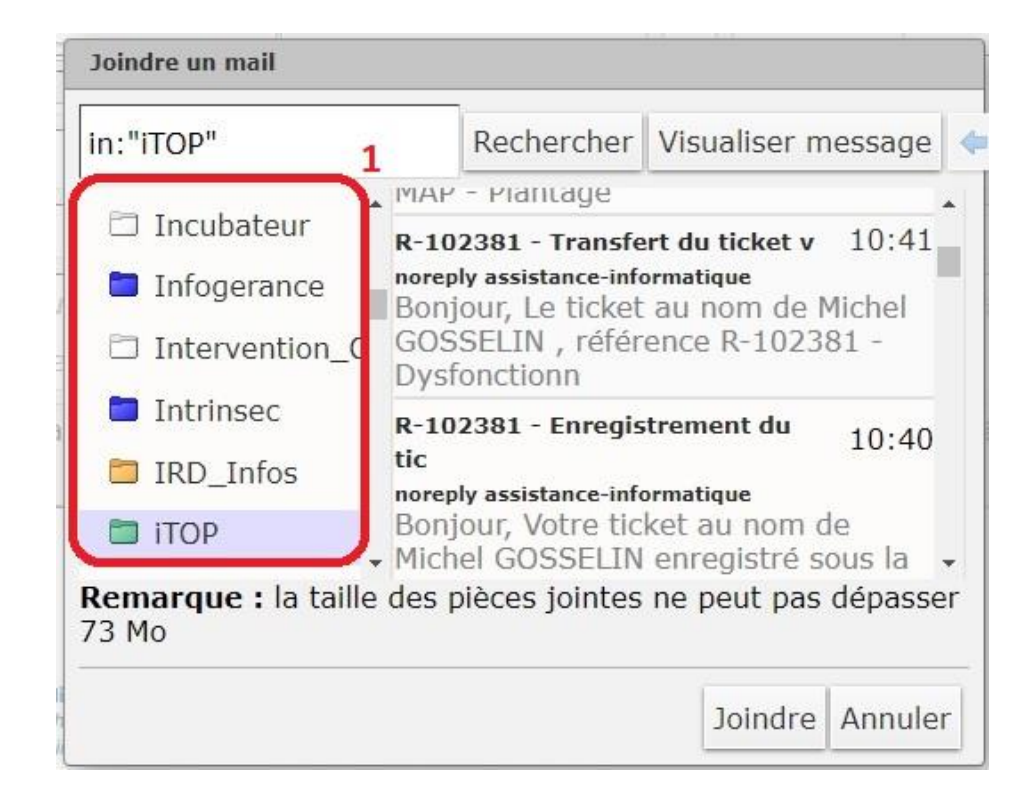

Sélectionner le mail que vous souhaitez joindre **2** et cliquer sur le bouton « Joindre » **3**

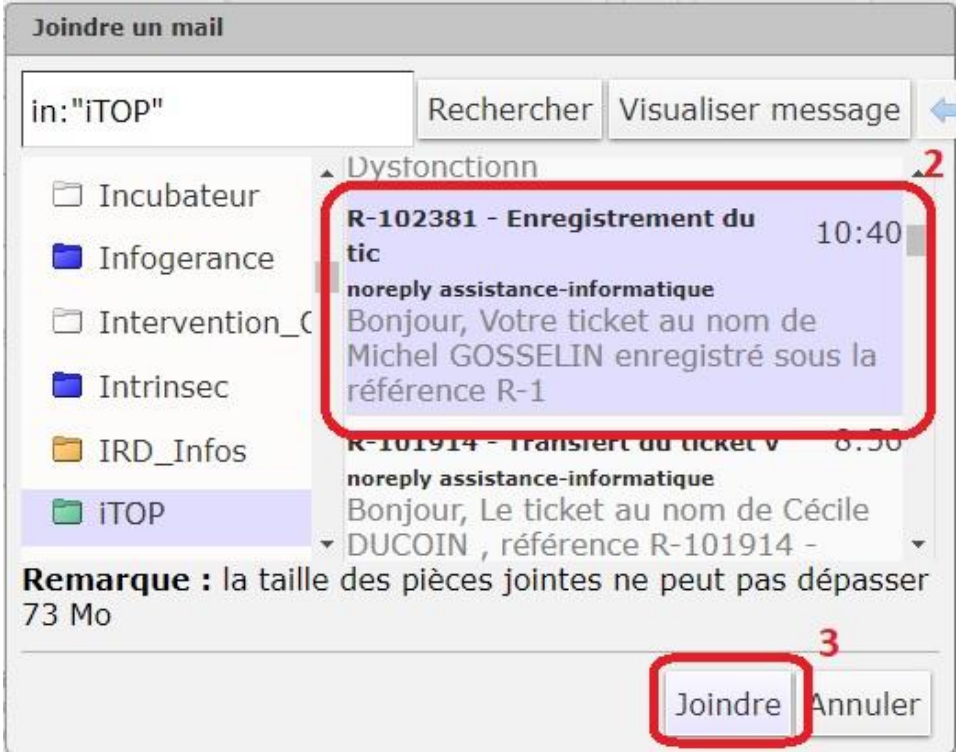

## **UDPartage**

[https://partage.ird.fr](https://partage.ird.fr/)

#### Le mail est alors ajouté en pièce jointe

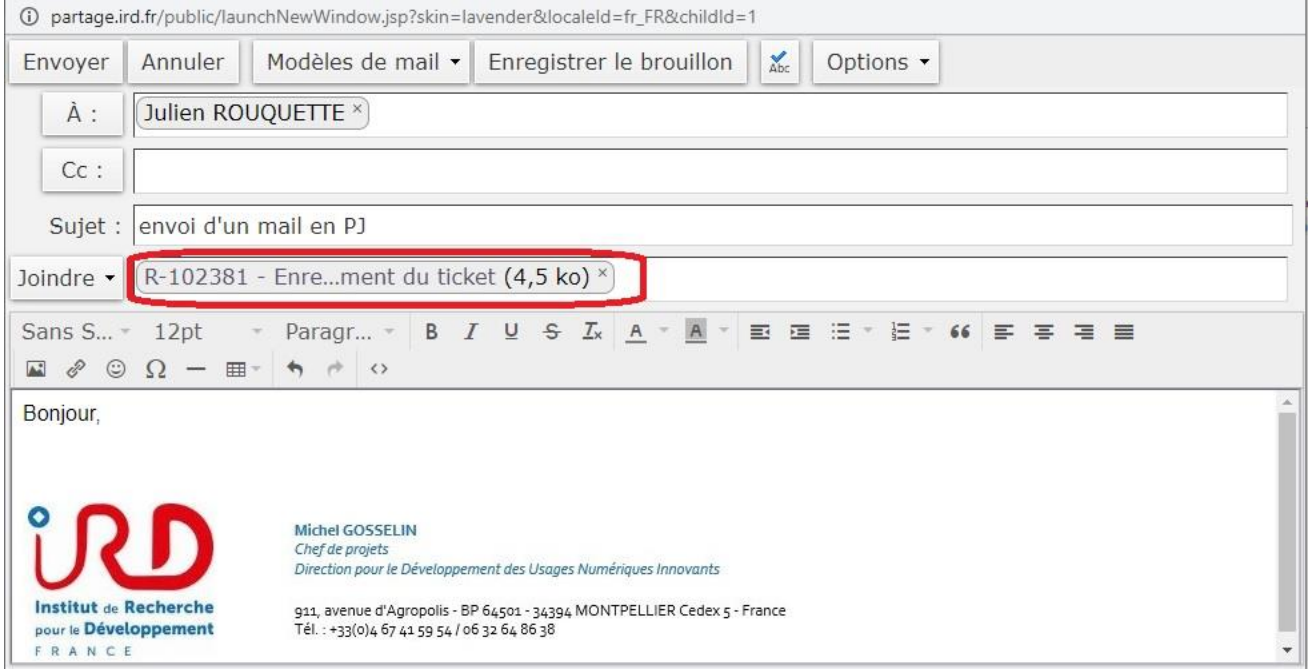